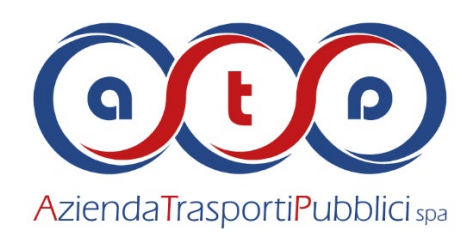

ATP Sassari è la nostra applicazione gratuita per i dispositivi Android, Huawei e IOS.

Con il tuo device l'app ATP Sassari ti permette di:

- visualizzare per ogni linea l'elenco delle fermate e gli orari anche in tempo reale;
- calcolare il tuo percorso;
- trovare le fermate più vicine alla posizione in cui ti trovi o che ti interessa;
- salvare le tue fermate preferite;
- acquistare biglietti e abbonamenti con carta di credito;
- consultare la lista dei tuoi acquisti;
- validare sull'autobus i tuoi biglietti e abbonamenti.

# FAQ

### **Cosa devo fare per acquistare i biglietti e gli abbonamenti tramite l'app ATP Sassari?**

Per acquistare biglietti e abbonamenti con l'app ATP Sassari è necessario scaricare l'app gratuita ATP Sassari disponibile su Apple Store, Google Play e Huawei App Gallery. All'interno dell'app è presente una sezione dedicata che si chiama "i tuoi biglietti". Per effettuare il primo acquisto tramite carta di credito è necessario entrare dentro questa sezione, premere il pulsante dedicato e seguire le istruzioni.

### **Cosa devo fare per acquistare un abbonamento studenti tramite l'app ATP Sassari?**

Nella sezione dedicata "i tuoi biglietti" è possibile acquistare gli abbonamenti studenti (con esclusione di quelli con la convenzione ERSU). Ti verrà chiesto di indicare il codice fiscale dello studente. Se lo studente non è presente in archivio dovrai compilare l'autocertificazione con tutti i dati richiesti (per i minorenni a cura dell'esercente la responsabilità genitoriale) e inviare in formato digitale, tramite il sito al link dedicato o tramite l'app, la seguente documentazione: una recente fototessera dello studente, l'ISEE familiare in corso di validità (se ≤ 25.500 euro), l'autocertificazione firmata e il documento d'identità del firmatario. Entro 5 giorni lavorativi quanto inviato verrà controllato e, se risulterà conforme, ti verrà inviata una mail di conferma all'indirizzo indicato in sede di iscrizione. Potrai quindi procedere all'acquisto tramite carta di credito, seguendo le istruzioni. Ogni studente dovrà avere un proprio account collegato ad una mail attiva.

### **Come posso validare il titolo di viaggio?**

Per validare il tuo titolo di viaggio è necessario premere il tasto VALIDA e inquadrare il QR code che trovi a bordo dei mezzi. Taluni smartphone richiedono di consentire all'app di accedere alla fotocamera, per poter

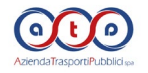

validare il titolo. Alcuni abbonamenti hanno validità predefinita al momento dell'acquisto, senza necessità di validazione per attivarne la decorrenza. Vanno in ogni caso effettuate le validazioni con i tasti TRASBORDA e CHECK-OUT quando si sale sull'autobus o nel momento in cui si termina il viaggio. Gli abbonamenti annuali studenti hanno validità predefinita dal 1° settembre al 31 agosto dell'anno successivo, mentre quelli mensili sono validi dal primo all'ultimo giorno del mese solare di riferimento.

# **Cos'è il QR code?**

Il QR code è un codice a barre composto da moduli neri disposti all'interno di uno schema di forma quadrata, simile a quello sotto riportato.

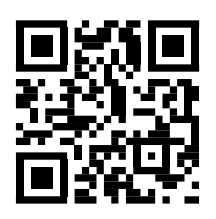

# **Ho acquistato l'abbonamento mensile il 25 del mese, posso già validarlo?**

L'abbonamento vale un mese solare: se viene validato il 25 del mese scadrà dopo pochi giorni. E' sempre possibile acquistare gli abbonamenti in anticipo ma, per poterli sfruttare interamente, vanno validati a partire dal primo giorno del mese.

### **Ho cambiato telefono. Posso spostare sul nuovo apparecchio gli abbonamenti e i biglietti che avevo acquistato con l'app ATP Sassari?**

Se si cambia dispositivo e si vogliono recuperare gli acquisti fatti su un altro, occorre selezionare "carica un account esistente" e successivamente inserire la mail e il codice sicurezza inviato in fase di associazione. L'account può essere utilizzato su un terminale per volta.

### **Non ricordo il codice di sicurezza del mio account. Cosa devo fare?**

Per poter recuperare il codice di sicurezza, bisogna entrare nella sezione "i tuoi biglietti - account" e selezionare "hai dimenticato il codice di sicurezza?". Dopo aver inserito l'indirizzo email associato in fase di registrazione, si riceverà via email un nuovo codice di sicurezza.

### **Posso utilizzare il mio account su due terminali in contemporanea, ad esempio il telefonino e il tablet?**

No, non è possibile. L'account può essere utilizzato su un terminale per volta.

### **Se il telefono si scarica prima della validazione posso essere sanzionato?**

Sì, se il telefono si scarica prima di validare il titolo di viaggio è come se venisse smarrito il titolo cartaceo prima di averlo validato. Se si prosegue il viaggio non si può chiedere l'annullamento della sanzione.

#### **Se il telefono si scarica dopo la validazione posso essere sanzionato?**

Sì, puoi essere sanzionato. Quando il telefono è scarico, il verificatore non può accertare, in tempo reale, se la convalida del titolo di viaggio sia stata effettuata. Si può chiedere l'annullamento della sanzione presso gli uffici ATP, in Via Caniga n. 5, a Sassari. Una volta verificata nei nostri sistemi l'avvenuta validazione prima che il telefono si fosse scaricato, la sanzione sarà annullata.

### **Se il biglietto/l'abbonamento è valido, sono obbligato ad inquadrare il QR code ad ogni trasbordo o check-out?**

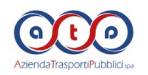

Come previsto dalla L.R. 17/2015 è obbligatorio validare qualsiasi titolo di viaggio elettronico ogni volta che si sale a bordo. Questo significa che è necessario inquadrare il QR code ogni volta che si inizia una corsa o si cambia un mezzo. Per quanto riguarda invece il check-out (indicazione della fine della corsa) allo stato attuale non è ancora obbligatorio, anche se la validazione ad ogni trasbordo permetterà di ricostruire gli spostamenti della clientela, nel rispetto della normativa sulla privacy, e di avere i dati necessari per migliorare di conseguenza l'offerta di trasporto.

#### **Cosa succede se si effettua il trasbordo senza selezionarlo?**

Chi sale con un titolo di viaggio valido a bordo dei nostri mezzi ma si dimentica di convalidare il trasbordo, è sanzionato ai sensi della normativa vigente al momento dell'infrazione.

### **Cosa succede se si effettua il check-out prima della scadenza del biglietto ma ci si rende conto di dover prendere un altro bus? Si deve comprare un nuovo biglietto o si può continuare a usare i minuti rimanenti?**

Se si effettua erroneamente il check-out si può continuare ad usare il titolo di viaggio fino alla sua scadenza oraria.

# **Come funziona il TRASBORDO e il CHECK-OUT?**

1. Quando si sale sul primo mezzo validare il biglietto inquadrando uno dei QR Code presenti all'interno dell'autobus.

2. Se si cambia mezzo cliccare su TRASBORDA ed inquadrare uno dei QR Code presenti a bordo.

3. Solo alla fine del viaggio (quando si è arrivati a destinazione e non si deve più utilizzare il biglietto) cliccare su CHECK-OUT ed inquadrare uno dei QR Code presenti all'interno dell'autobus.

4. Alcuni abbonamenti hanno validità predefinita al momento dell'acquisto, senza necessità di validazione per attivarne la decorrenza. Vanno in ogni caso effettuate le validazioni con i tasti TRASBORDA e CHECK-OUT quando si sale sull'autobus o nel momento in cui si termina il viaggio.

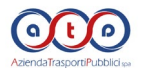